# Sumário

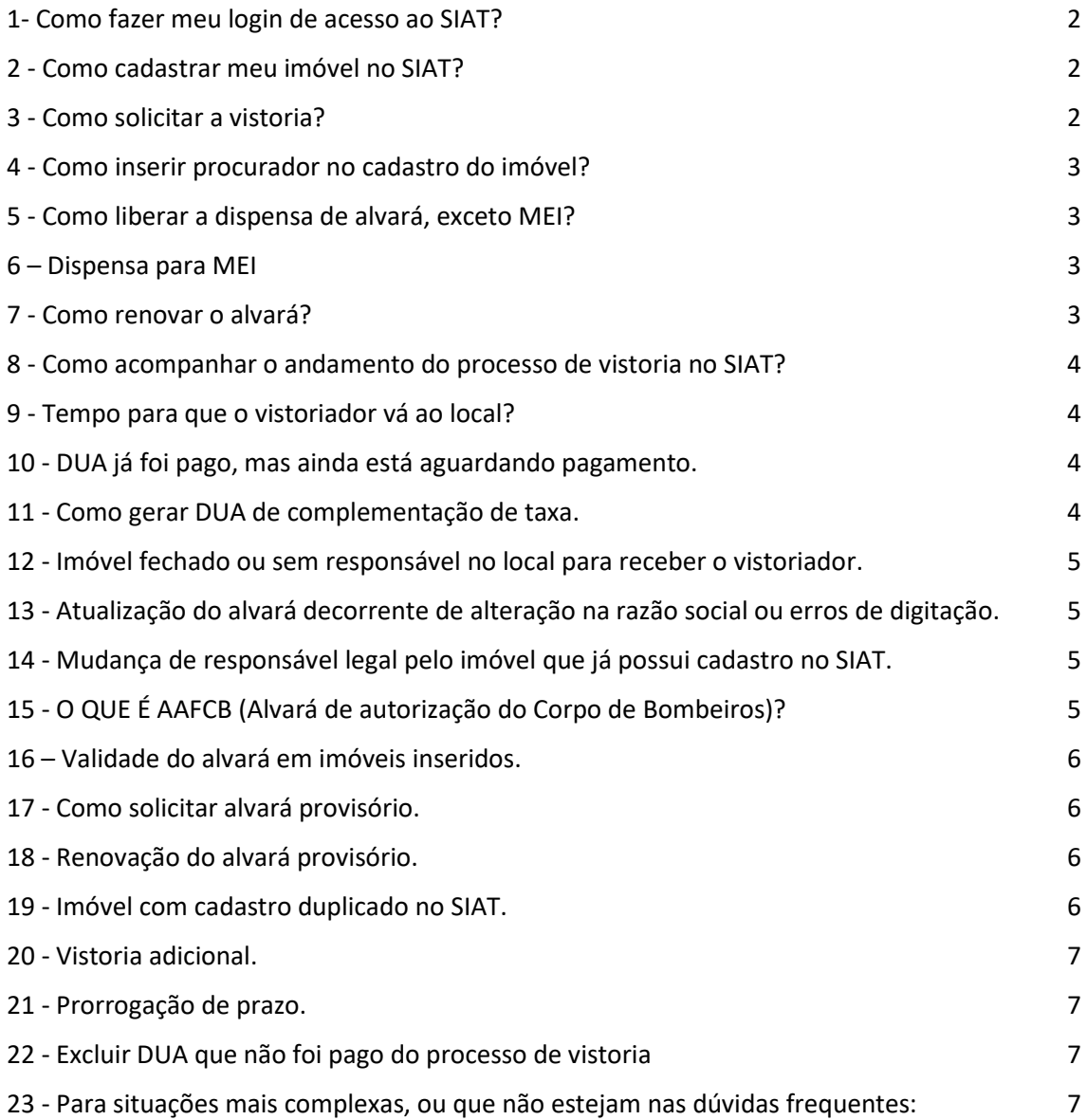

## <span id="page-1-0"></span>**1- Como fazer meu login de acesso ao SIAT?**

- 1. Acessar o site:<http://siat.cb.es.gov.br/siat/>
- 2. Clicar em **quero me cadastrar**
- 3. Inserir as informações a partir do campo "nome" e "gravar"
- 4. Acessar o e-mail cadastrado e confirmar o cadastro.

**OBS: O SIAT não aceita o mesmo e-mail para mais de um cadastro de pessoa. Caso seja inserido e-mail já utilizado, não poderá ser feito a confirmação do cadastro. Cadastro feito no CNPJ, não será permitida a opção "sim" no termo de responsabilidade constante no processo de vistoria, portanto não será permitida a liberação do AAFCB (Alvará de Autorização para Funcionamento do Corpo de Bombeiros).**

### <span id="page-1-1"></span>**2 - Como cadastrar meu imóvel no SIAT?**

O **licenciamento** do Corpo de Bombeiros deverá ser feito preferencialmente **através do Simplifica ES**. O SIAT só deverá ser usado para cadastrar imóveis que não abram protocolo no Simplifica ES.

- 1. Acessar o SIAT com o CNPJ/CPF (login) cadastrado e senha.
- 2. Abaixo das opções do cliente, selecionar **Meus Imóveis**, clicar em **Novo**
- 3. Marcar NÃO na pergunta se possui protocolo do Simplifica. Caso marque SIM será direcionado para o Simplifica – ES
- 4. Preencher todo o cadastro e clicar em **Gravar**
- 5. Prosseguir para o processo de vistoria

## <span id="page-1-2"></span>**3 - Como solicitar a vistoria?**

Abaixo das opções do cliente:

- 1. Clicar em **Meus Imóveis**
- 2. Clicar em **Pesquisar e clicar no nome do imóvel desejado**
- 3. Clicar em **Ir para processo de vistoria** no pop-up **ou** Clicar em **Processo de vistoria** (em azul) no cadastro do imóvel
- 4. Clicar em **Iniciar Processo de vistoria**
- 5. Na **aba DUA** clicar em **novo**, **imprimir** o DUA.
- 6. Preencher qual foi a empresa responsável pelo fornecimento/ manutenção das medidas de segurança. TODOS os fornecedores deverão estar preenchidos.
- 7. Na **aba arquivos** inserir as **notas fiscais** e demais documentos referentes à compra/manutenção das medidas de segurança. Se o imóvel for inserido, insira o alvará da edificação principal. Será preciso uma foto da fachada e uma do interior do imóvel.
- 8. Caso apareça a aba **aceite os termos**, seu imóvel foi classificado como atividade econômica nível de risco II e poderá ter o alvará liberado sem vistoria prévia, desde que sejam aceitos os termos. Para aceitar os termos

de processo de vistoria, o login no SIAT deverá ter sido feito através de CPF, do procurador ou proprietário.

- 9. Na última parte, informar nome e telefone de contato de quem acompanhará a vistoria. Clicar em **Salvar todos os passos**.
- 10.Após ter efetuado o pagamento do DUA, **acessar o SIAT, meus processos de vistoria**.
- 11.Na última aba, clicar em **solicitar vistoria**.

### <span id="page-2-0"></span>**4 - Como inserir procurador no cadastro do imóvel?**

- 1. Abaixo das opções do cliente, selecionar opção **Meus Imóveis**, e abrir o cadastro do imóvel.
- 2. Na **guia Co-Responsável** clicar em **Adicionar**
- 3. Clicar na seta azul com três pontinhos, buscar o CNPJ/CPF do interessado, pesquisar, selecionar
- 4. Selecionar o tipo de Co-Responsável como **Procurador e Gravar** (Procurador – tem o mesmo acesso que o login do Proprietário) (Acompanhante – consegue somente visualizar o processo)

O CPF/CNPJ precisa estar cadastrado no SIAT. Para cadastrar o CPF/CNPJ, acessar a página inicial do SIAT, onde faz o login, e clique em quero me cadastrar.

## <span id="page-2-1"></span>**5 - Como liberar a dispensa de alvará, exceto MEI?**

Caso a edificação tenha as características para a liberação de dispensa conforme a NT 01 – Procedimentos Administrativos Parte 03/2020 – Licenciamento e renovação do licenciamento, item 5.1.2.4 deverá dar entrada no pedido de dispensa através do site do Simplifica ES.

Link's:

NT 01 – Parte 03/2020: [https://cb.es.gov.br/Media/CBMES/PDF's/CAT/NT01-parte%2003%202020.pdf](https://cb.es.gov.br/Media/CBMES/PDF)

Simplifica ES:<http://www.simplifica.es.gov.br/>

## <span id="page-2-2"></span>**6 – Dispensa para MEI**

O SIAT não emite dispensa para MEI.

De acordo com a resolução CGSIM Nº 59, de 12 de agosto de 2020, MEI é dispensado de ato público de liberação da atividade econômica, a dispensa do MEI deverá ser obtida pelo interessado diretamente no Portal do Empreendedor do governo federal.

#### <span id="page-2-3"></span>**7 - Como renovar o alvará?**

- 1. Acessar o SIAT
- 2. Abaixo das opções do cliente, clicar em **Meus Imóveis**, **Pesquisar**, selecionar o imóvel desejado
- 3. Checar se todos os dados estão corretos, e caso necessite atualizar o cadastro, preencher novamente o CEP, a ocupação do imóvel e as características, clicar em **Gravar**
- 4. Iniciar o **Processo de vistoria**.

## <span id="page-3-0"></span>**8 - Como acompanhar o andamento do processo de vistoria no SIAT?**

- 1. Acessar o SIAT.
- 2. Abaixo da opção cliente clicar em **histórico do processo de vistoria, pesquisar** e selecionar o imóvel.
- 3. Selecionar **TODOS,** no campo protocolo

Nessa opção terá como checar o andamento do processo; itens não cumpridos após a vistoria; dia em que vistoria foi solicitada e o nome do vistoriador que irá ao local.

## <span id="page-3-1"></span>**9 - Tempo para que o vistoriador vá ao local?**

O prazo para que o vistoriador vá ao local é de até 15 dias, a partir da solicitação da vistoria.

### <span id="page-3-2"></span>**10 - DUA já foi pago, mas ainda está aguardando pagamento.** Acessar **Processo de vistoria**

Chegar se consta o DUA salvo no sistema

Caso não esteja, clicar em DUA existente e informar os dados do DUA. No último item do processo de vistoria, **Concluir Processo,** clicar em salvar todos os passos.

Caso o DUA esteja inserido, checar se o número do DUA, CNPJ/CPF e o seu valor foi informado corretamente; o CNPJ/CPF informado na aba DUA do processo de vistoria deverá ser o mesmo da emissão do DUA.

## <span id="page-3-3"></span>**11 - Como gerar DUA de complementação de taxa.**

Emitir o DUA através do link abaixo, Corpo de Bombeiros, Complemento de taxa.

<http://e-dua.sefaz.es.gov.br/aplicacoes/emitir.asp> ([http://e-dua.sefaz.es.gov.br/\)](http://e-dua.sefaz.es.gov.br/)

## <span id="page-4-0"></span>**12 - Imóvel fechado ou sem responsável no local para receber o vistoriador.**

- 1. Acessar o SIAT
- 2. Abaixo das opções do cliente, clicar em **Meus Imóveis**, depois em **pesquisar**
- 3. Selecionar o imóvel desejado
- 4. No campo: **Ponto de Referência/Telefone de Contato/Outras Observações,** colocar que o local fica fechado e informar telefone de contato.

## <span id="page-4-1"></span>**13 - Atualização do alvará decorrente de alteração na razão social ou erros de digitação.**

- 1. Acessar o SIAT
- 2. **Acertar os dados a serem corrigidos no cadastro do imóvel**;
- 3. Abaixo da opção **cliente**, clicar em **Fale com a SAT (FAT)**;
- 4. Enviar sua solicitação expondo os motivos da necessidade da atualização do alvará, informando o **RG do imóvel** e na guia arquivos anexar o **espelho do IPTU, Comprovante de Inscrição e de Situação Cadastral e/ou documento comprobatório**, quando necessário. Após anexar os documentos na guia arquivos, clicar em **Upload arquivos**, e posteriormente **gravar**.

O prazo para que seu FAT seja respondido é de até 20 dias.

## <span id="page-4-2"></span>**14 - Mudança de responsável legal pelo imóvel que já possui cadastro no SIAT.**

- 1. Acessar o SIAT.
- 2. Abaixo da opção **cliente**, clicar em **Fale com a SAT (FAT)**;
- 3. Solicitar acesso ao cadastro do imóvel no campo **Motivo de solicitações**, informando o **RG do imóvel** e na guia **arquivo**, **anexar a procuração do responsável do imóvel ou contrato de prestação de serviços com a contabilidade.**

## <span id="page-4-3"></span>**15 - O QUE É AAFCB (Alvará de autorização do Corpo de Bombeiros)?**

O alvará de autorização de funcionamento é válido como alvará. São liberados para imóvel classificados como atividade econômica nível de risco II, sem a necessidade de vistoria prévia.

O vistoriador irá ao imóvel fazer a vistoria posteriormente, com prazo definido a critério do CBMES e solicitará as notas fiscais durante a visita. Caso tenha alguma irregularidade no imóvel, iniciará o processo de vistoria, com o direito a mais duas vistorias, totalizando três.

## <span id="page-5-0"></span>**16 – Validade do alvará em imóveis inseridos.**

O alvará do imóvel inserido sairá com o **mesmo vencimento da edificação principal**.

Após a edificação principal renovar o alvará, o imóvel inserido terá sua **renovação automaticamente,** para ter validade de um ano, ou três anos caso seja nível de risco II, a partir da data de emissão. Será necessário acessar novamente o SIAT e imprimir o alvará atualizado.

## <span id="page-5-1"></span>**17 - Como solicitar alvará provisório.**

Alvarás provisórios são para edificações que possuem projeto técnico aprovado no CBMES. As edificações que poderão entrar com pedido de alvará provisório estão descritas na NT01, parte 3, item 5.2.11.4.

**1.** Para solicitar o alvará provisório, **na primeira aba do processo de vistoria marcar SIM** para a pergunta: **Deseja solicitar que esse processo seja para um alvará provisório?** 

Preencher todos os campos do processo de vistoria e **solicitar a vistoria.**

- 2. O vistoriador irá ao local fazer a vistoria e checar se a edificação está apta a receber o alvará provisório. As edificações deverão ter extintores, sinalização e iluminação. Todas as notas fiscais deverão ser anexadas na guia arquivos do processo de vistoria.
- 3. Após o vistoriador relatar que o imóvel está **apto a receber o alvará provisório**, o solicitante **deverá anexar na guia arquivos cronograma de execução**, de prazo máximo de 1 ano. Salvar todos os passos, e **solicitar parecer**. A comissão da SAT irá se reunir para verificar se é possível liberar o alvará provisório.
- 4. Após o **deferimento do pedido de alvará provisório** pela Comissão da SAT, o solicitante deverá **solicitar nova vistoria** para que seja feita a liberação do alvará provisório.

## <span id="page-5-2"></span>**18 - Renovação do alvará provisório.**

Deverá ser feito da mesma forma da primeira solicitação de alvará provisório.

Lembrando que a data máxima da validade do segundo provisório será um ano da emissão do primeiro.

## <span id="page-5-3"></span>**19 - Imóvel com cadastro duplicado no SIAT.**

- 1. Acessar o SIAT.
- 2. Abaixo da opção cliente, clicar em **Fale com a SAT (FAT);**
- 3. **Informar o RG do imóvel em uso e o que precisa ser desativado**.

## <span id="page-6-0"></span>**20 - Vistoria adicional.**

Cada DUA dá o direito a (03) três vistorias. Após as três vistorias terem sido relatadas no SIAT, será solicitado outro DUA, de complemento, para que possa solicitar a quarta vistoria.

Para gerar o DUA de complemento, clicar em gerar DUA para ver o valor que está faltando. Depois ir no link abaixo, corpo de bombeiros, complementação de taxa, informar o valor que foi informado no SIAT.

<http://e-dua.sefaz.es.gov.br/aplicacoes/emitir.asp> ([http://e-dua.sefaz.es.gov.br/\)](http://e-dua.sefaz.es.gov.br/)

Outra opção, é tentar uma vistoria adicional, sem custo, com o Chefe da SAT. Ir em meus processos de vistoria, na última parte, clicar em **vistoria adicional**.

O prazo para análise da concessão, ou não, da vistoria adicional é de 5 dias.

## <span id="page-6-1"></span>**21 - Prorrogação de prazo.**

- 1. Acessar o SIAT.
- 2. Abaixo da opção cliente, clicar em **Processos de vistoria**. Acessar a **última aba** e clicar em **prorrogação de prazo**.

Para solicitar prazo maior do que 30 dias será necessário anexar cronograma da execução do que foi pedido no laudo de irregularidades durante a vistoria.

Só é possível solicitar prorrogação uma vez após cada vistoria através do SIAT.

## <span id="page-6-2"></span>**22 - Excluir DUA que não foi pago do processo de vistoria**

- 1. Acessar o SIAT.
- 2. Abaixo da opção cliente, clicar em **meus processos de vistoria**, aba **DUA**. Selecionar o quadradinho, caixa de seleção, que aparece antes do número do DUA.
- 3. Prosseguir para a última aba do processo de vistoria e clicar em **salvar todos os passos**. O DUA será excluído e caso necessite só clicar novamente em gerar DUA, na aba DUA.

## <span id="page-6-3"></span>**23 - Para situações mais complexas, ou que não estejam nas dúvidas frequentes:**

- 1. Acessar o SIAT.
- 2. Abaixo da opção cliente, clicar em fale com a SAT (FAT);
- 3. Enviar a sua solicitação.